## Dr. Manuel F. Medina **Guía para mirar subtítulos con una película (usando un archivo del tipo .SRT).**

## **Los subtítulos se encuentran en el archivo .SRT que se encuentra en el subdirectorio y tienen que encenderlos para que aparezcan en pantalla usando las siguientes instrucciones:**

1. Si no lo han hecho, descarguen, instalen y usen el reproductor de media, VLC, <https://www.videolan.org/vlc/> (funciona en todos los sistemas operativos)

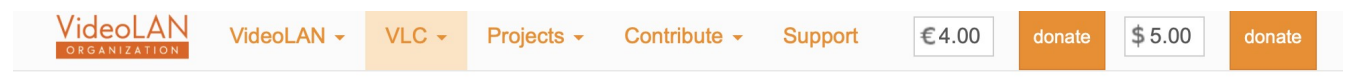

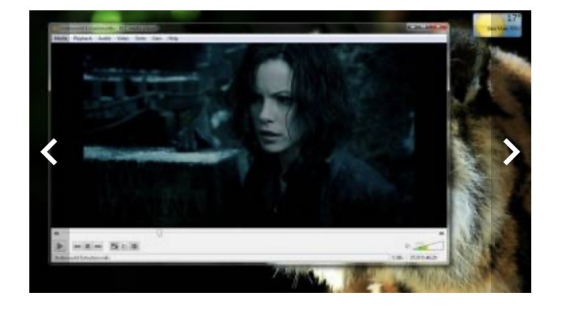

#### VideoLAN, a project and a non-profit organisation.

# VLC media player

VLC is a free and open source cross-platform multimedia player and framework that plays most multimedia files as well as DVDs, Audio CDs, VCDs, and various streaming protocols.

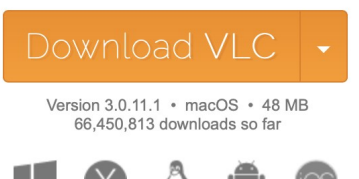

# Simple, fast and powerful

Plays everything - Files, Discs, Webcams, Devices and Streams.

◆ Plays most codecs with no codec packs needed - MPEG-2, MPEG-4, H.264, MKV, WebM, WMV, MP3...

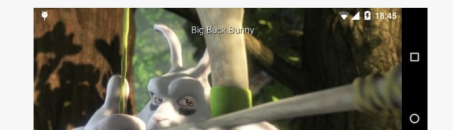

2. Una vez instalado, úsenlo para reproducir la película.<br>
Se vlc File Edit View Playback Audio Video Subtitles Window Help

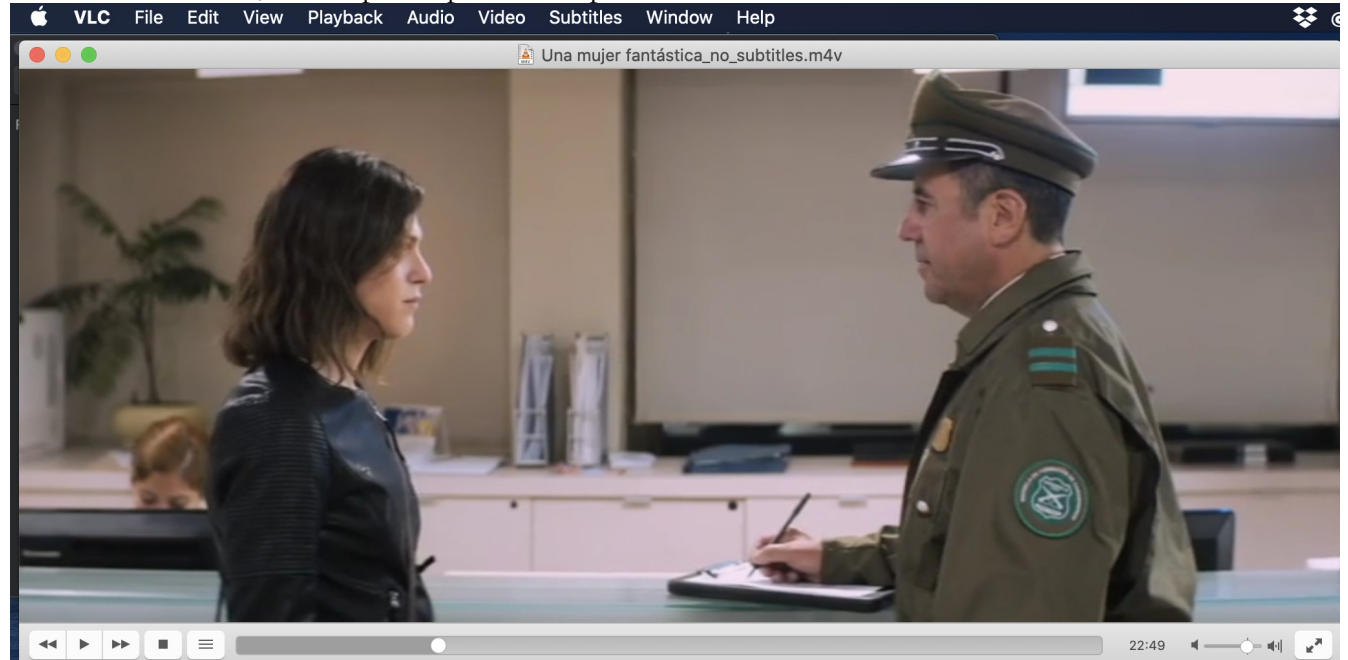

(Stills from *Una mujer fantástica*, Chile, Sebastian Leilo, 2017)

3. Asegúrense de "prender" los subtítulos cargando el archivo .srt que aparece en el mismo subdirectorio como la película. escogiendo "Subtitles | Add Subtitle File |

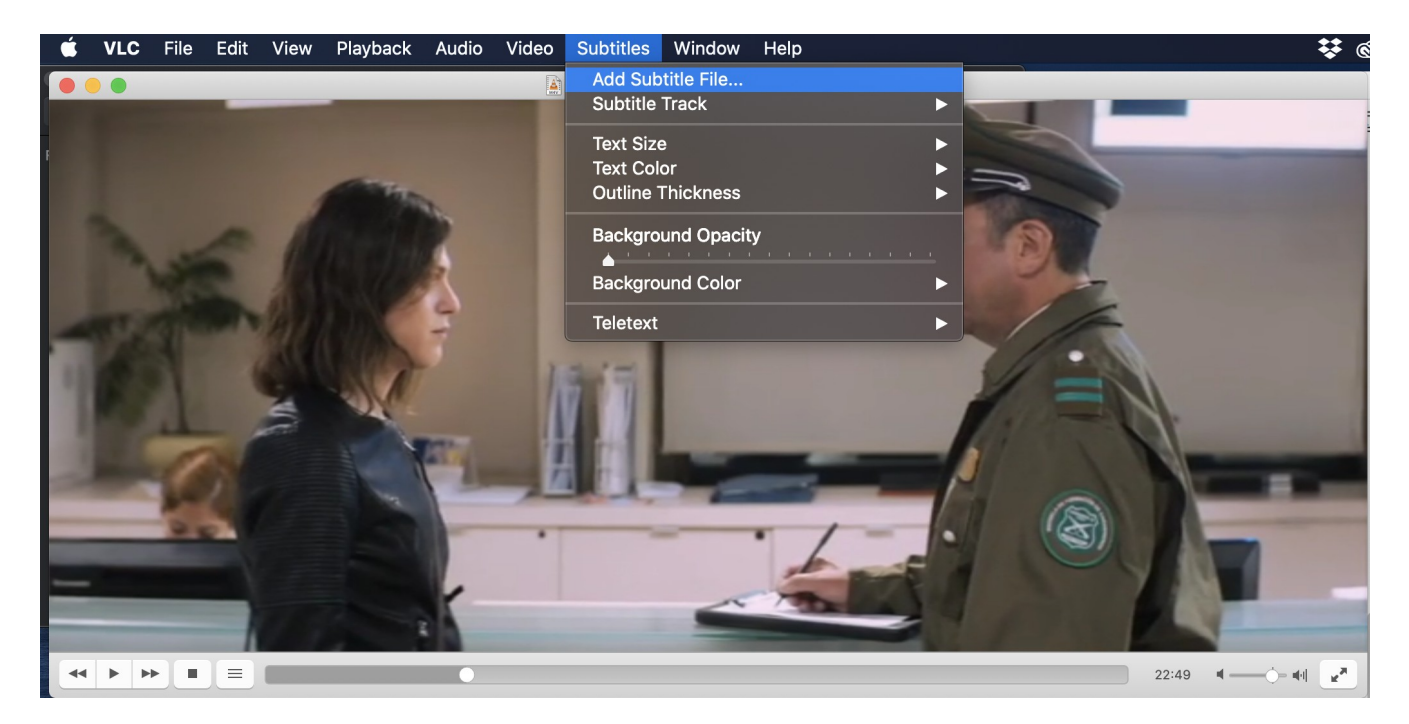

4. Escogan el archivo .srt y ábranlo.

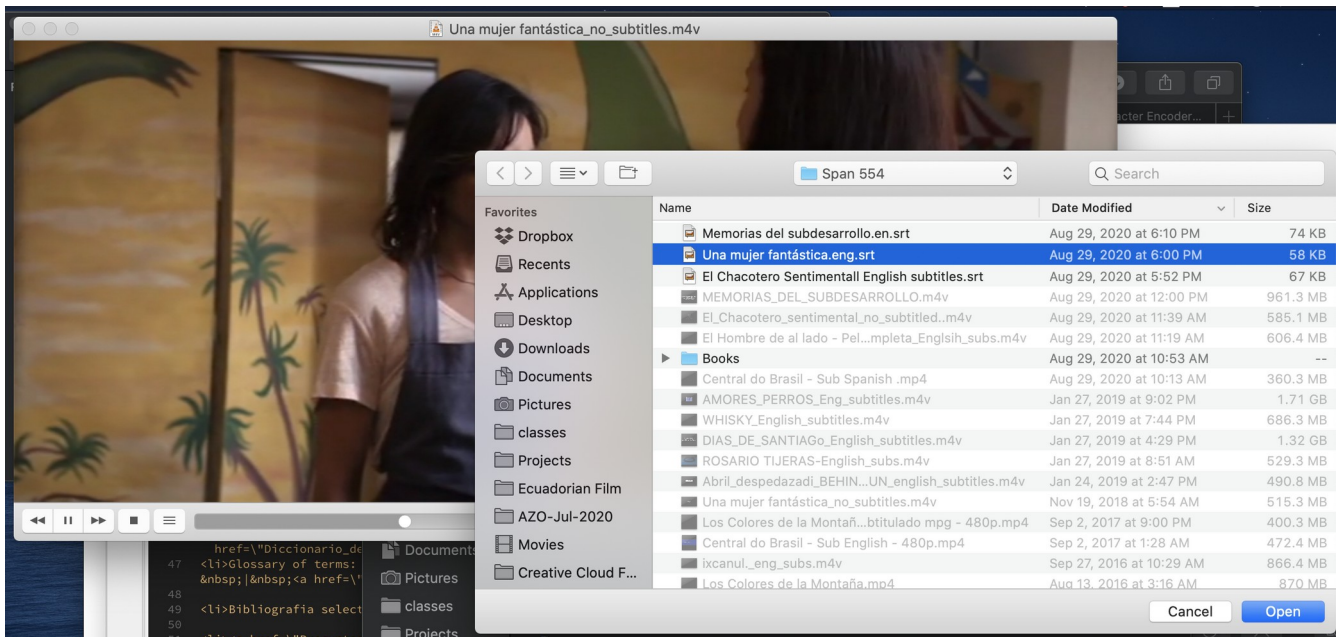

(Stills from *Una mujer fantástica*, Chile, Sebastian Leilo, 2017)

5. Los subtítulos en inglés aparecerán en la pantalla.

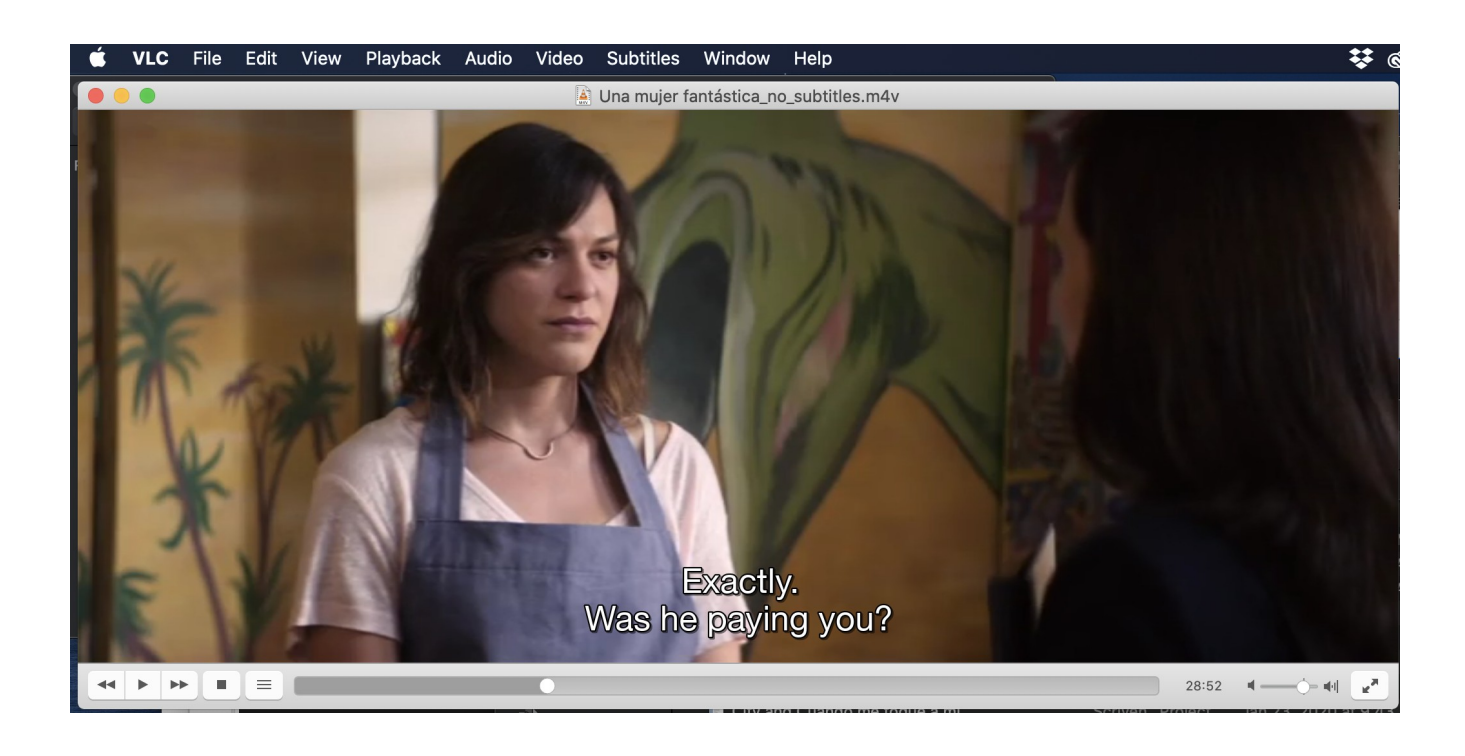